## **(USA) Introduction Chapter 3 - Review Results**

**File/s needed:** 

Click to download the **[Introduction Project \(USA\) Model files.](https://help.innovyze.com/download/attachments/47318567/ID_US_Introduction%20Tutorials_USA.zip?version=1&modificationDate=1614655751000&api=v2)**

## Summary Results

Whenever a stormwater system is analyzed the SWC Summary result table is shown. This will list a range of important information regarding how well the individual system elements performed, if they flooded and what volume capacity remains at critical inundation conditions.

Continue working on your model or open **ID\_US\_Introduction\_Project\_Ch3.iddx** and run the model.

When viewing the SWC Summary result, select **All Storms** and **Critical Storm** options to view results for all rainfall for the Arch Chamber SWC and the orange highlighted storm representing the critical (i.e. highest water level) event.

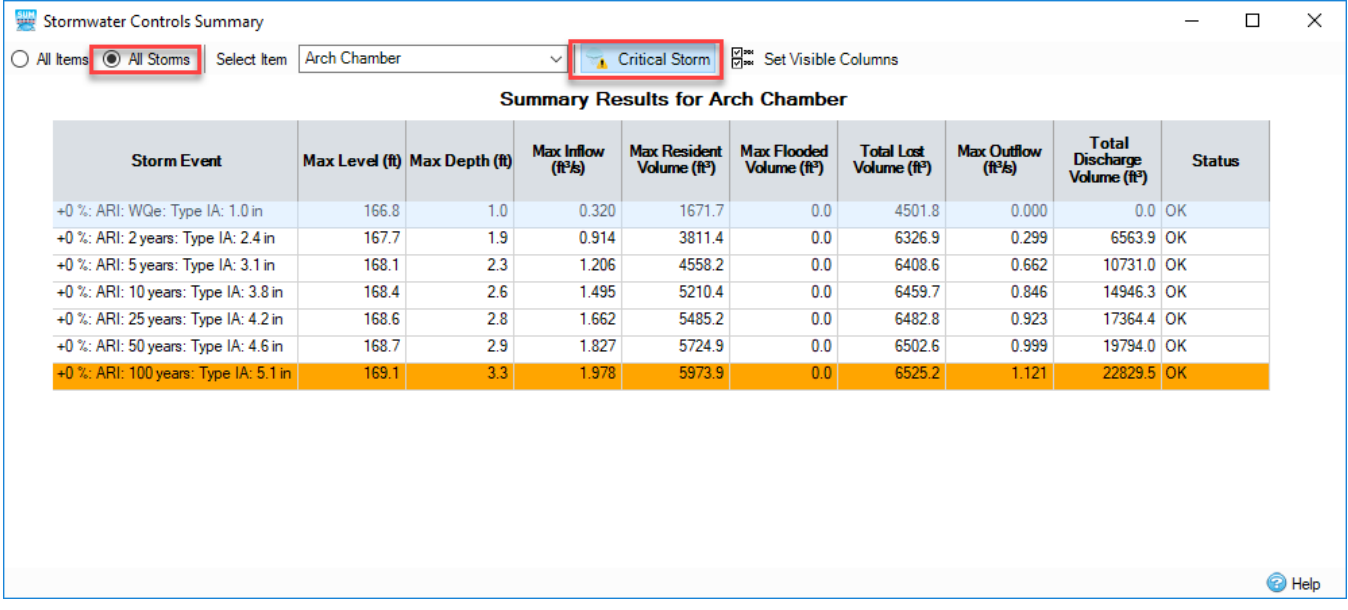

The **Status** is **OK** so we can investigate the levels further. Looking at the combination of the Profile, Arch Chamber SWC dimensions and the Summary Results, it can be seen that the chambers themselves are exceeded by the runoff volume, though due to the incorporation of the Embedded storage the facility is able to detain enough addition runoff volume to keep from over topping. Select the upper right **X** buttons to close any dialogs that are open.

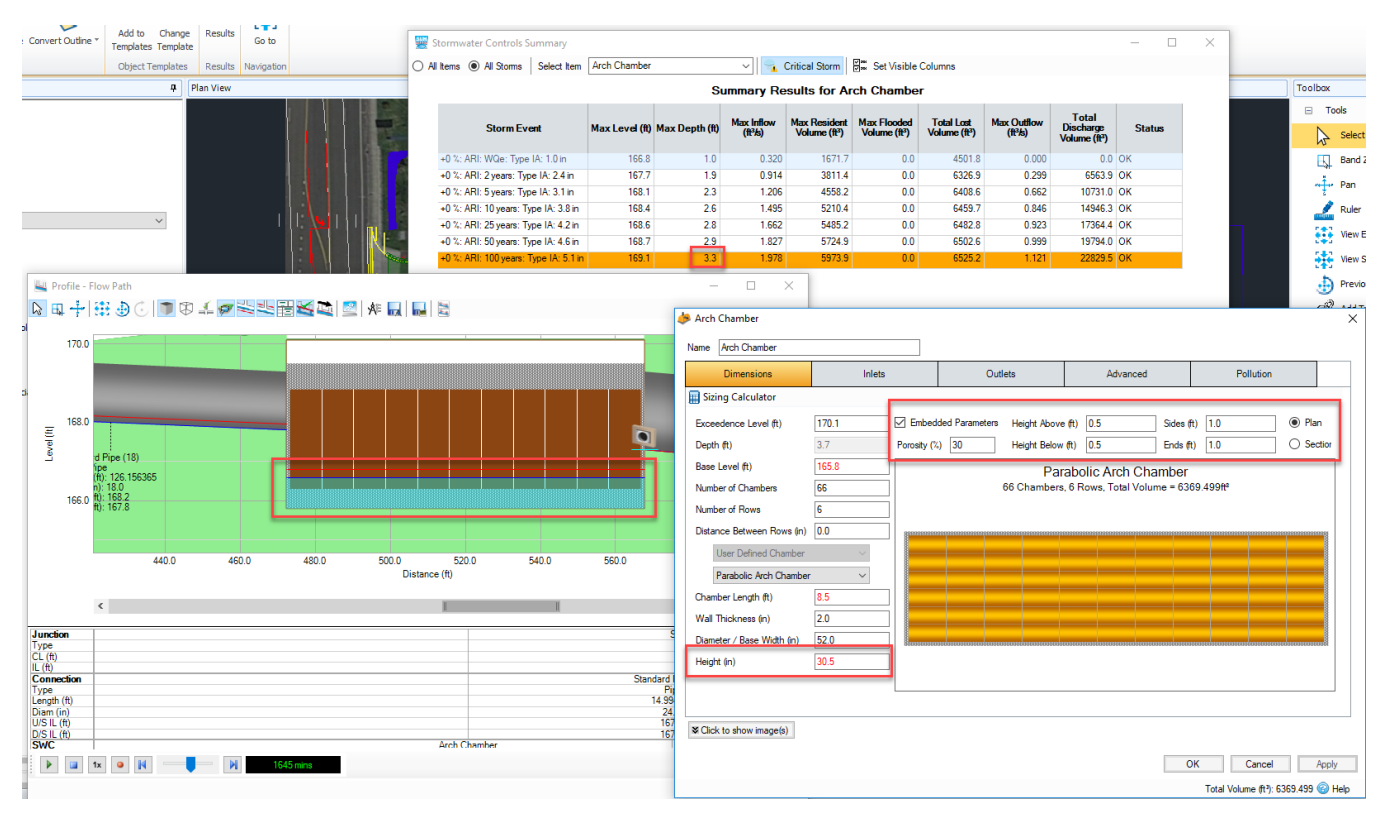

Open the **Connection Summary** results under the **Results** ribbon and select **Critical Storm** to see how the pipe network performed.

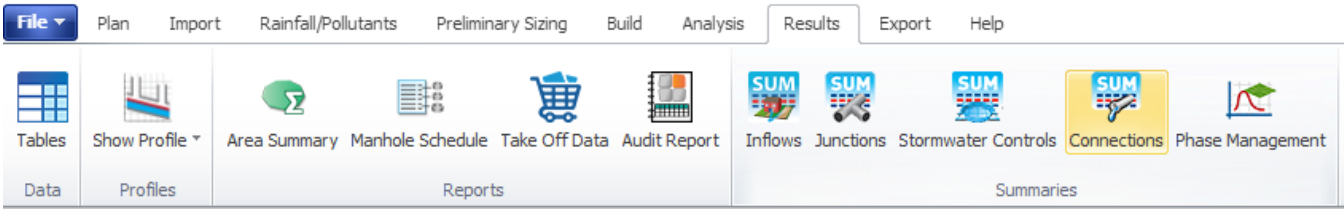

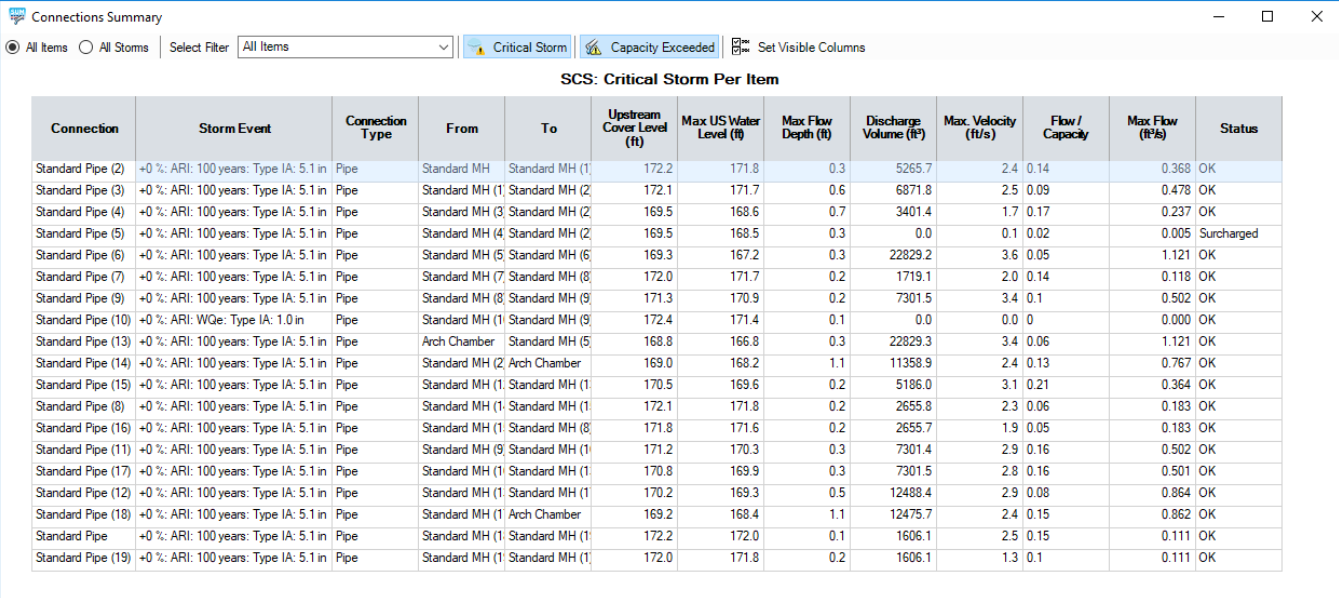

The 100 year ARI storm is the highest intensity rainfall event so it is no surprise that the same storm is the critical event for most of the pipe network. However, note that a connection will be highlighted in Red if the Flow/Capacity relationship is greater than 1.0 - this would indicate a potentially undersized pipe. Flow/Capacity is the max flow calculated during the analysis divided by the 'pipe full flow Manning's equation'. When this value is over 1, or even over 0.8, it often an indication that this connection would benefit from being upsized. As the (likely conservative) Rational based Pipe Sizing was performed no segment of the network has a Flow/Capacity greater than 1.0. **Close this dialog to continue reviewing other results.**

## Detailed Individual Results

Either right-click the **Arch Chamber SWC** and select **Show Results** or select **Stormwater Controls** under the **Results** ribbon to view detailed results for the Chamber structure.

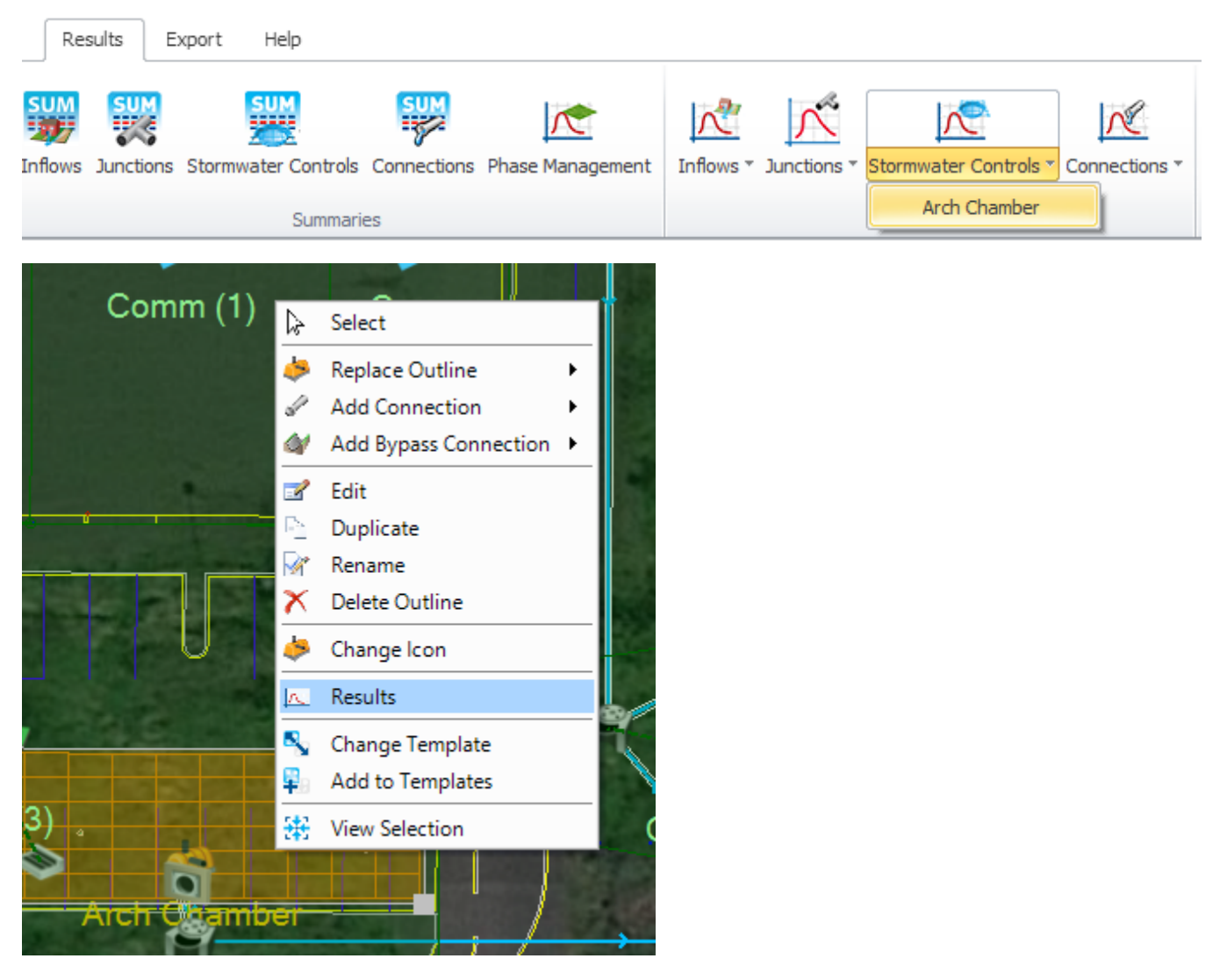

Switch the Storm Selection to the **100 year ARI** event and uncheck the Graph types and options so just the **Flow Graph** is selected, with **Total Inflow** and **Total Outflow** checked. Using either the zoom controls or the mouse wheel, zoom into the graph to review the peak flow portion of the graph. This graphical view clearly shows the flow mitigation that results from the use of the Chamber structure.

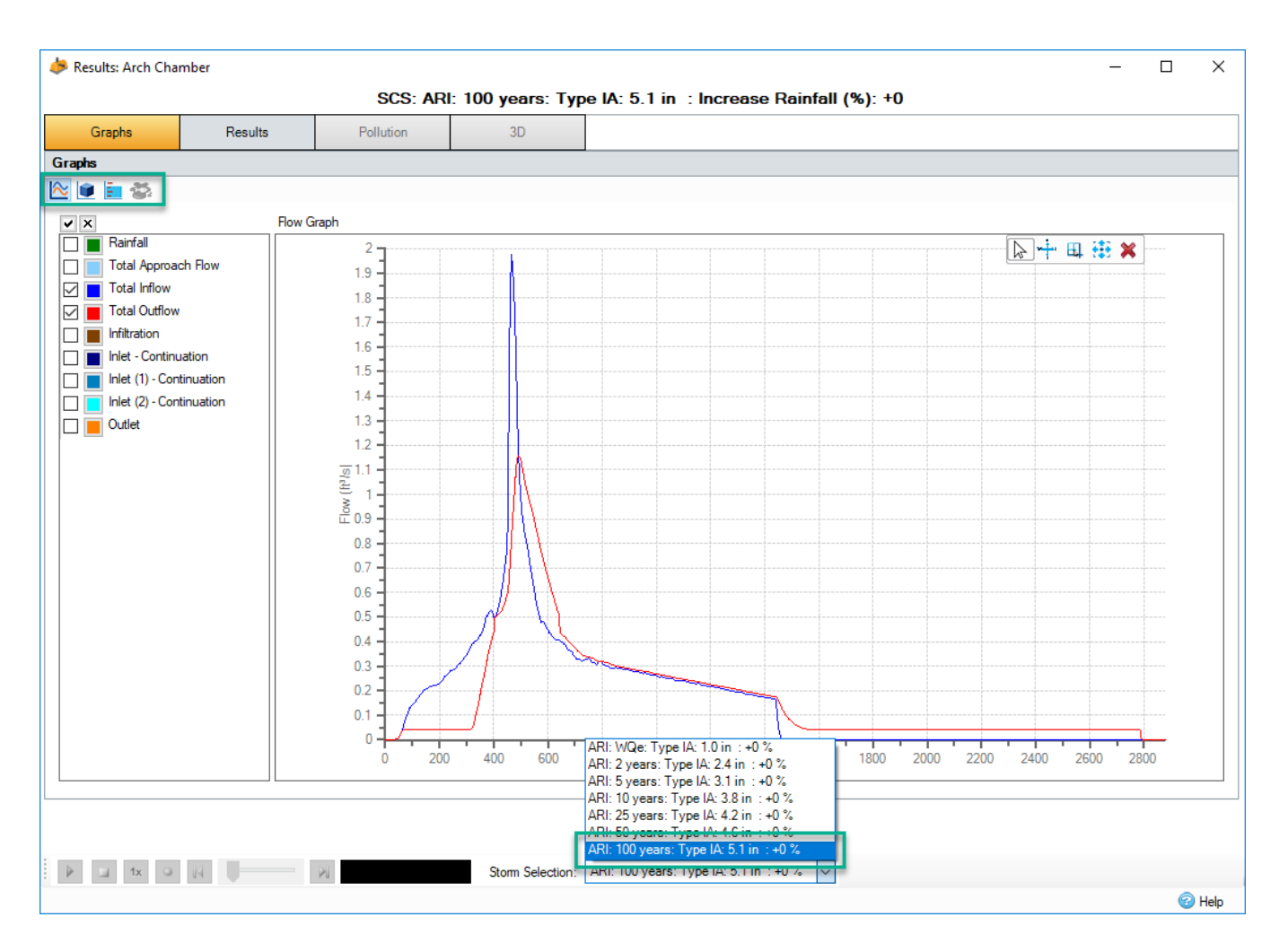

## Profile Long Section

View a Profile of the Flow Path either by using the **Tree View** or the **View Ribbon**, **Profiles** option.

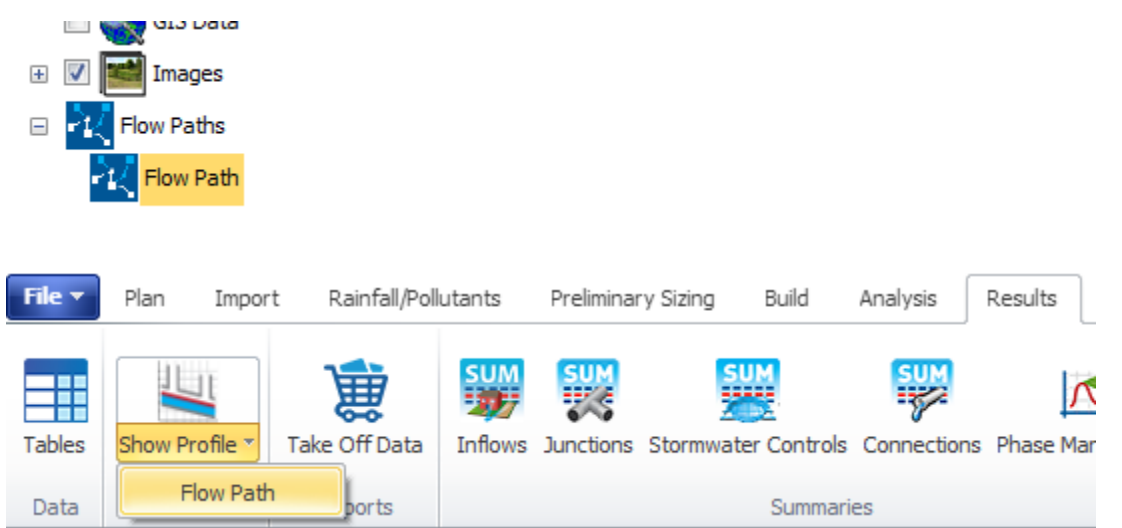

Using the animation display controls, play through the hydraulic analysis – zoom into the Profile using the zoom controls or the mouse wheel to review different section of the network. Close the Profile when done reviewing the Flow Path performance. To turn off the **Summary Table** below the profile select the **Summary Table** icon toggle on the top of the **Profile** dialog (see arrow in image below).

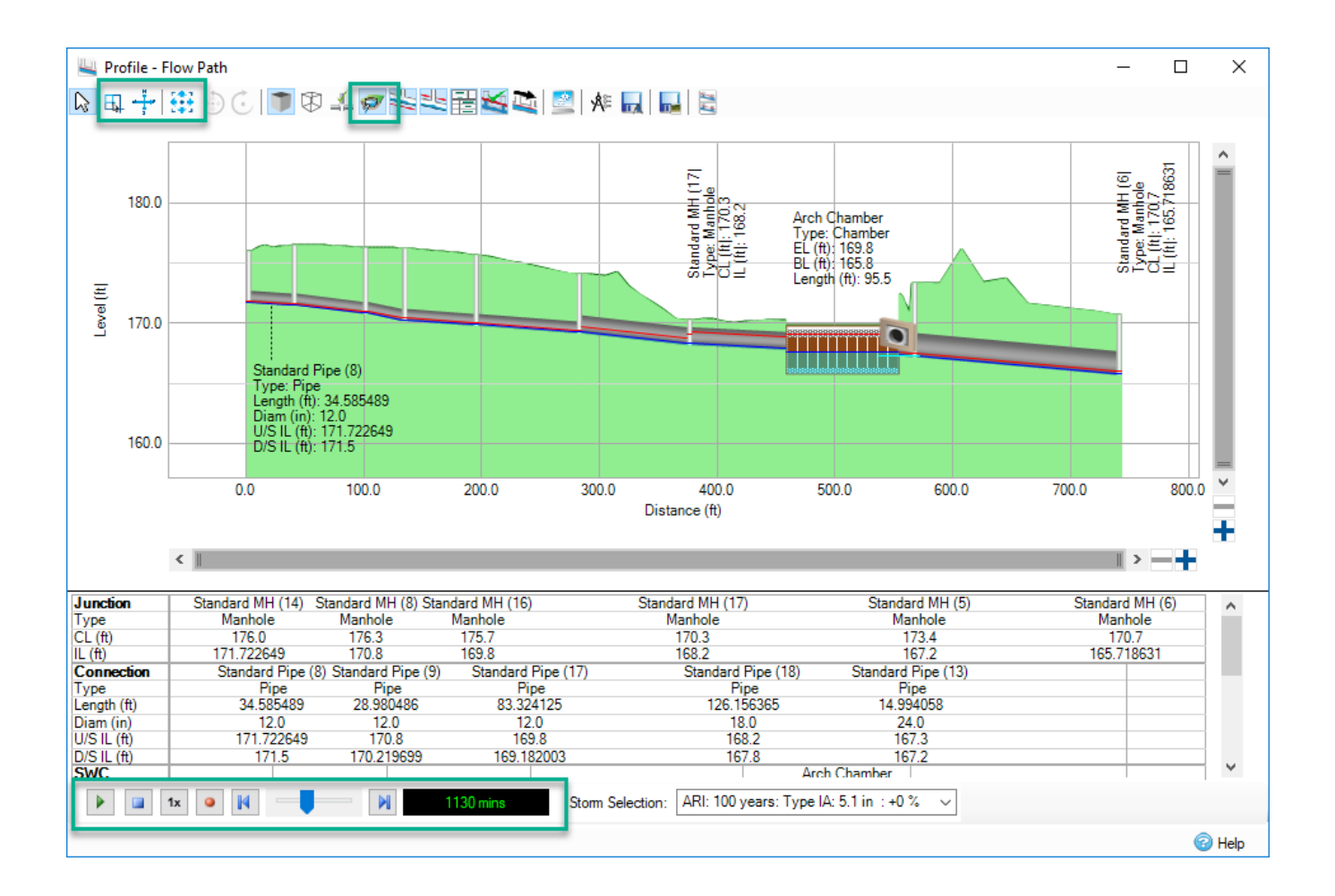